How do I find CE courses on CEbroker.com?

1. Click on the Course Search button.

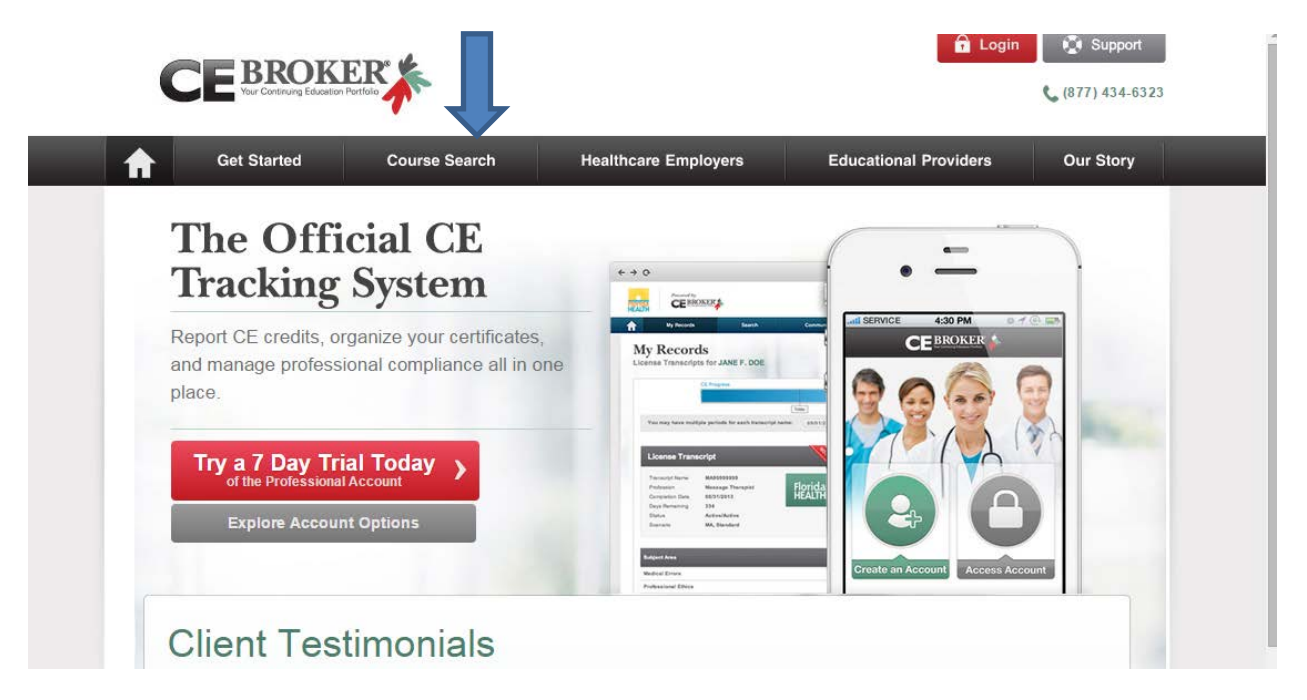

2. Click on the Drop down arrow where it says [Select Regulating Entity].

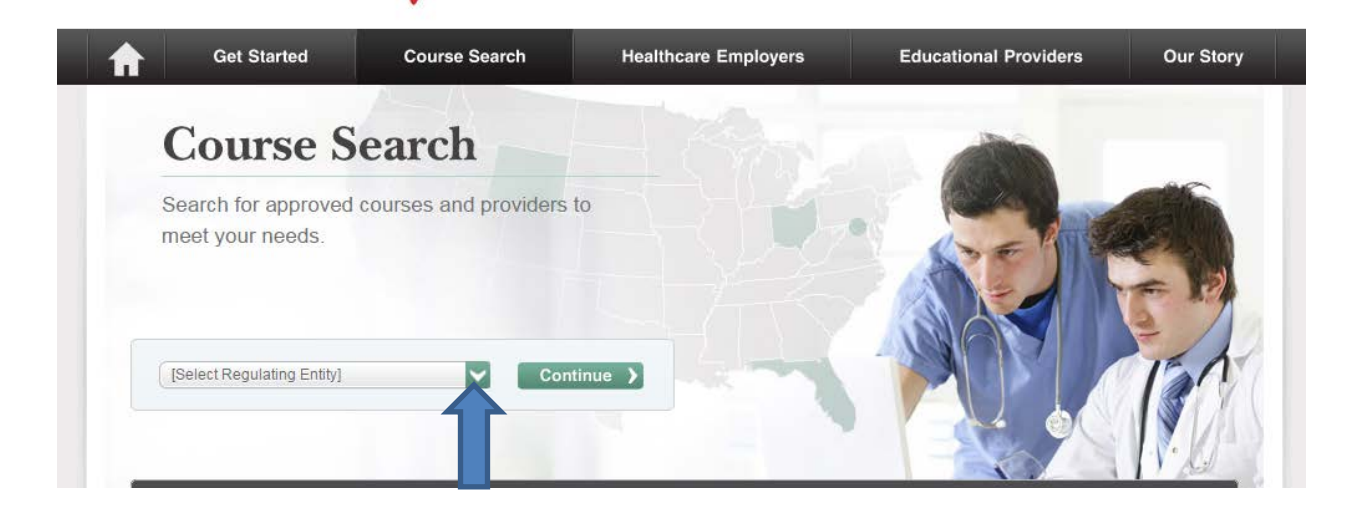

3. Select Florida Department of Health and click on the Continue button.

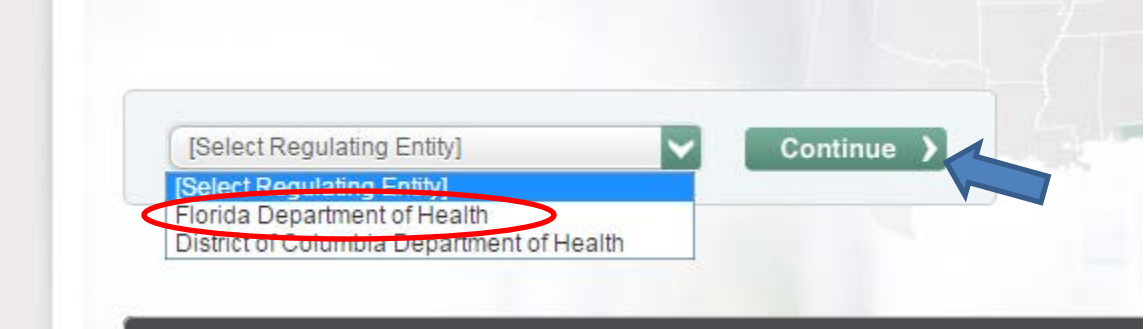

4. Click on the drop down arrow where it says [Select your Profession].

## **Official Course Search**

CE Broker powers the Official Course Search for the Florida Department of Health. Search continuing education courses offered by over 4,500 educational providers to fulfill your requirements. All courses are offered by approved educational providers and qualify toward license renewal.

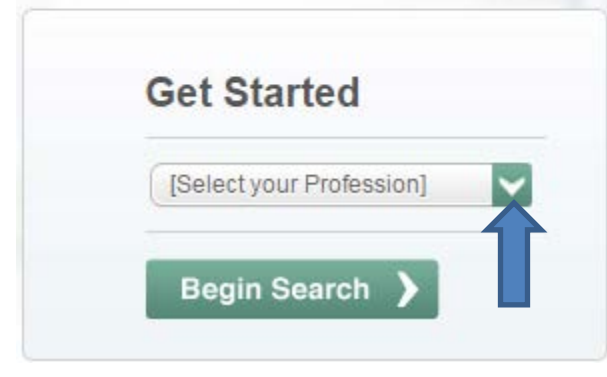

5. Select the appropriate profession (Advanced Registered Nurse Practitioner, Licensed Practical Nurse Florida, or Registered Nurse Florida). Click on the Begin Search button.

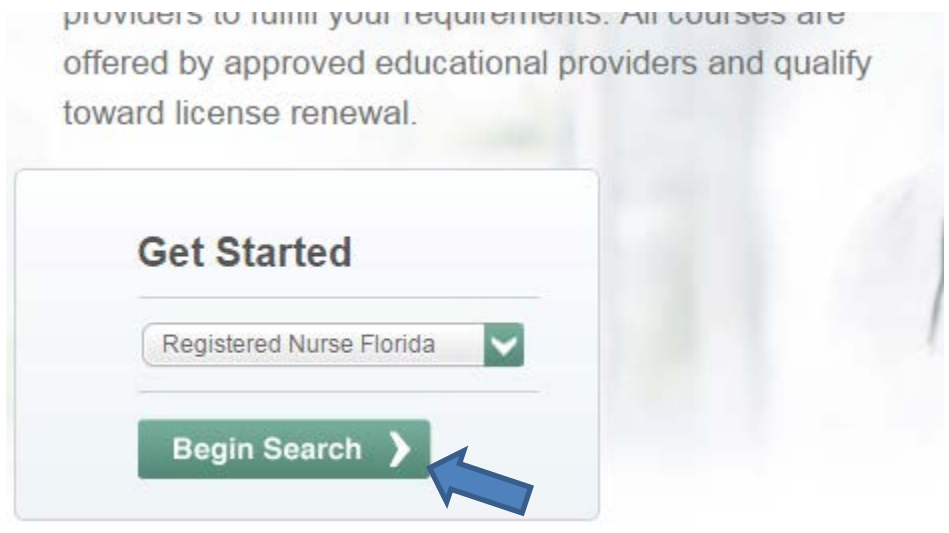

6. Choose the Course Type you would prefer and click on the Begin Search button.

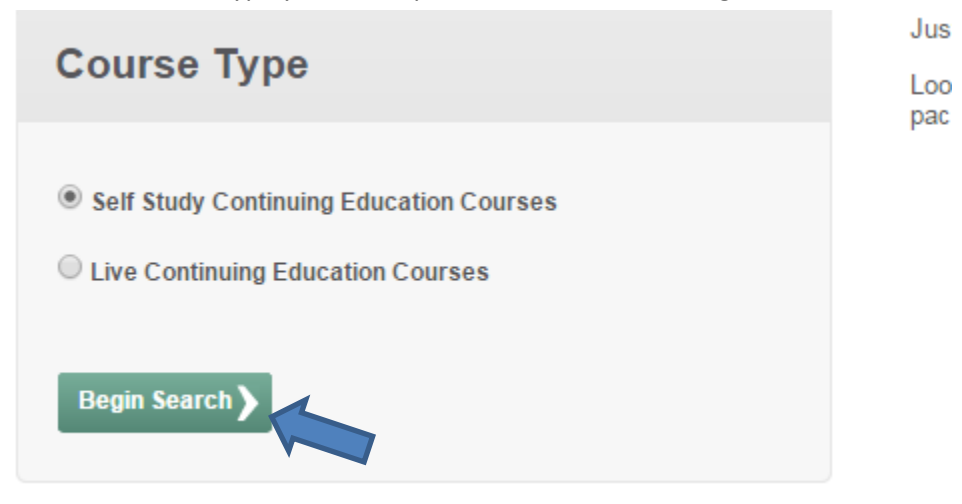

7. Use the Filter options to find the class you are looking for. For example, if you need to take the 2 hour Prevention of Medical Errors course chose Medical Errors from the Subject Area drop down menu. Then Click on the Begin Search button.

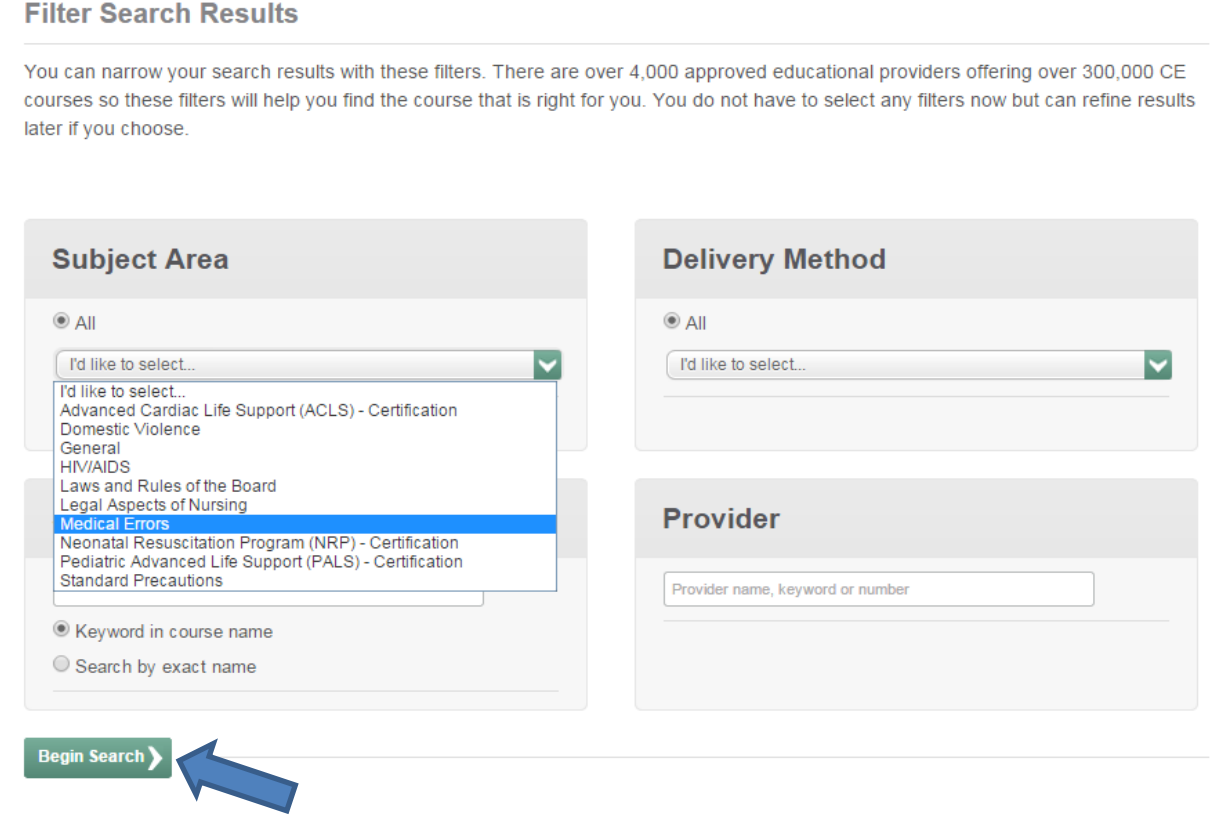

8. This will provide you with a list of possible providers for the course you are searching for. You should ensure that the course you select meets the number of hours requirement.

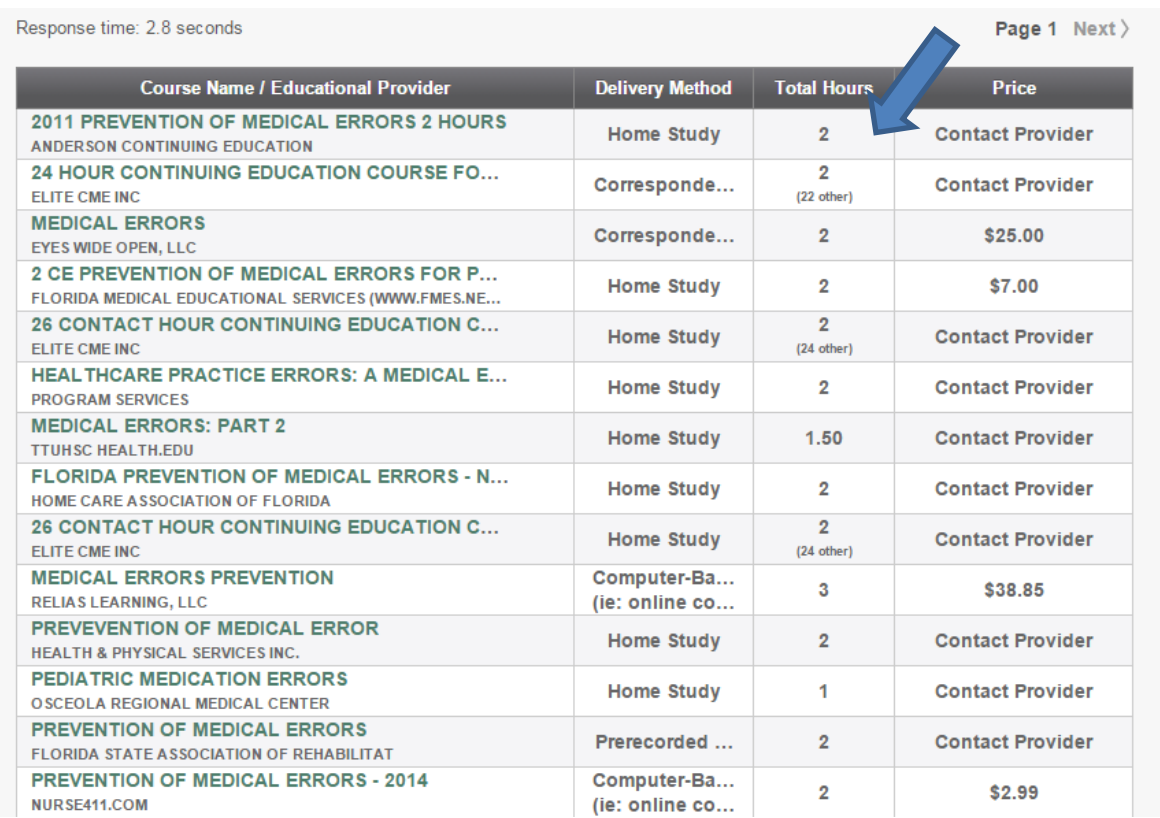

9. Please note that courses titled Medication Errors are not the same as Medical Errors. Medical Errors courses generally include root cause analysis. Many of them are titled that and incorporate issues with medication errors, prevention of falls, issues with documentation, etc.